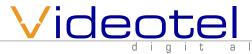

#### What is in the box

- 1 VP92 Video Player
- 1 Remote Control
- 1 5' HDMI Cable
- 1 USB Power Supply
- 1 5' USB Power Cable
- 1 5' 3.5mm to RCA A/V Cable
- 1 Wifi Antenna
- 4 Mounting Screws

#### **Connections**

The VP92 is capable out outputting HDMI video to either 1 or both ports (A - up to 4K or B - up to 1080) (5 & 6). The I/O port (4) is used for RS232/TTL communication and connecting to our line of interactive solutions including PUSH, MOVE, SENSE, WAVE, RFID, SCAN, TAP and ELEVATE. The USB on the front or back (3) can be used for a keyboard and/or mouse. Use the enclosed Wifi antenna and attach to the threaded plug (8) if you plan to use Wifi. The audio jack (9) is used for outputing line level (not

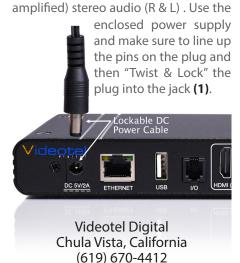

www.videoteldigital.com

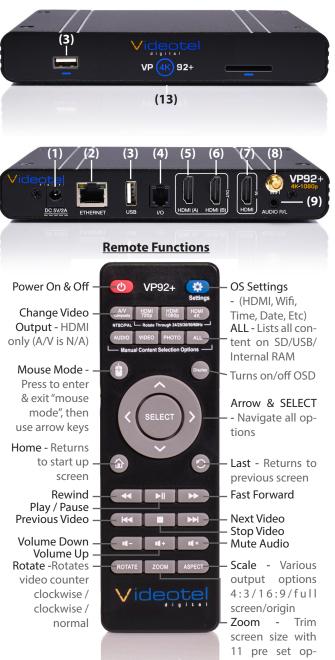

tions

#### **Content Playback Options**

The VP92+ has 2 main catagories for playing content. The 1st allows you to play content from SD, USB, LAN, SFTP, YouTube, IPTV, HDMI In or a URL. This option also allows you to play different content on each HDMI output. With these options you can loop content, schedule content and connect any of our interactive devices. You can also control the player through RS232 or TTL using the I/O port. The 2nd allows you to update content using our Free Cloud Service options known as Studio-Pro and StudioWeb. To switch between the 2 catagories, press the Settings button on the remote and then select the "Content Playback Mode" option (10). Once the Playback Mode options are listed, select an option. To play from USB/SD/SFTP.... select the "USD/SD/LAN/SFTP..." option (11), then press the "Return/Last" button 2 times. To play from StudioPro or StudioWeb Cloud Services, select the Studio option you desire (12) (if the option does not auto load, press the "Return/Last" button).

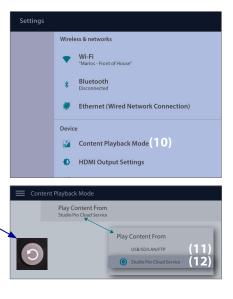

#### Access the USB/SD/FTP/LAN/Youtube/IPTV/HDMI In/URL Settings

There are several ways to access the various content playback options shown below (split screen, random, schedule or interactive) after you select the USB/SD/LAN/SFTP... option from the settings screen.

1) Press the HOME button on the remote, then press SELECT. 2) If you are playing content from SD/USB, just remove the card/drive, the home screen will appear, then press select. 3) Press the SETTINGS ICON in the upper right corner of the screen when using a mouse or "mouse mode" on the remote. **Note:** If the "Settings Guidelines" (14) is checked an animated on screen display will show settings access instructions each time the settings are saved. 4) If you are playing content from SD/USBFTP/LAN/URL/YouTube or IPTV, simply press the SELECT button 2 times.

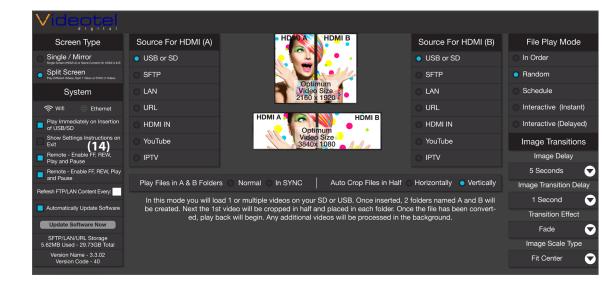

# Play Content From USB/SD

The VP92+ is preset to play from USB or SD (15). which will auto power on and auto loop anv video, audio and/ or photos loaded on the SD or USB drive. Once you connect the player to a TV or monitor, simply load your video, audio and/or photo files

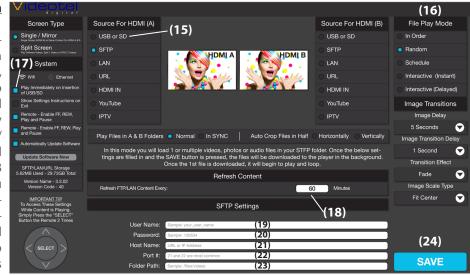

onto any SD Card or USB drive and insert it into the player (do not put files in folders and no other files or folders should be loaded on the SD/USB. Under the "File Play Mode" section (16), if "In Order" is selected, the files will be played in alphanumeric order. If "Random" is selected, the files on the SD/USB will be played at random. The player will start play and continue to auto loop until power is turned off. Once power is restored the VP92+ will auto start and play without any manual interaction. **Note:** If you plan to play content from SFTP, LAN, URL, YouTube or IPTV and you **DO NOT** wish to have the playback interrupted by the insertion of a USB/SD then un-check the "Play Immediately on Insertion of USB/SD" (17).

# **Play Content From SFTP**

SFTP is an acronym for Secure File Transfer Protocol. The VP92+ will basically download/update files according to what content is loaded in specific folder. Servers that have SFTP available are very common. You can set up a basic SFTP with a company like Google, AWS and Azure.

The VP92+ will scan the SFTP folder at an interval (18) of your choosing (we recommend a refresh time of 5 minutes to 180 minutes). If the VP92+ detects new files on the server, those files will be downloaded and begin looping (once fully transferred). If no new files were added to the server but some files were deleted, the deleted files will be removed from the VP92+. If new files were added and other files were deleted, the VP92+ will download and loop all new files completely BEFORE deleting the removed files.

# VP92+ Settings and Options

**Refresh FTP/LAN Content Every: (18)** Enter the number (in minutes) that you want the VP92+ to check your SFTP server for updates

User Name: (19) This will be the user name you would use to access your FTP server

Password: (20) This will be the password you use to access your FTP server

**Host Name: (21)** Enter the IP Address or url. **Tip:** If you are using a website, the url will usually look like this - ftp.yourwebsitename.com

Port No: (22) The most common port numbers will be 21 (unsecured) or 22 (secured)

Folder Path: (23) Enter the name of the folder where your files will be located

We suggest loading some files in the SFTP folder on your server before clicking the "SAVE" button (24). Once you have these settings entered and you have an internet connection, click the "SAVE" button. The VP92+ will check your settings and attempt to connect to the folder indicated. If the VP92+ is not able to connect to the server and access the folder, an error message will appear. The most common connection issues are: #1) incorrect port #2) the folder path must include any and all sub folders and begin with a /. Once "SAVE" is clicked the VP92+ will begin downloading files from your SFTP folder. Once the 1st file is downloaded, it will begin looping while the remaining files are downloaded in the background.

Play Content From LAN LAN (25) is an acronym for Local Area Network. which is typically a closed network within a single building or institution. The VP92+ will download and update files according to what content is loaded in specific folder (26) on your LAN. The VP92+ will scan the LAN folder you designate at an interval of your choosing (27) (we recommend a refresh time of 5 minutes to 180 minutes). If the VP92+ detects new files in the folder, those

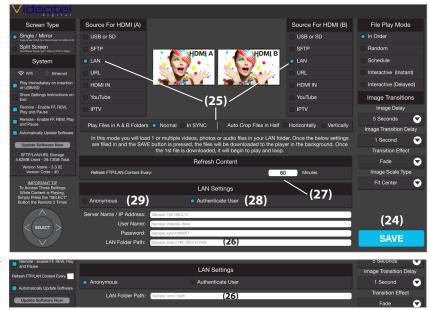

files will be transferred and begin looping, once fully downloaded. If no new files were added to the server but some files were deleted, the deleted files will be removed from the VP92+. If new files were added and other files were deleted, the VP92+ will download and loop all new files completely BEFORE deleting the removed files.

The VP92+ supports 2 methods for connection: "Authenticate User" (28) is the most common and the most secure. Anonymous (29) is for older networks that do not have a security need or the network does not support the higher security. **Note:** In the LAN Folder Path field (26), make sure to include all the folders and sub folder names separated by a forward slash /. **Example:** smb://192.168.0.12/files/videos.

Once you have entered the LAN Path, loaded some files in the designated folder and you have an internet connection, click the "SAVE" button (24) on the bottom. The VP92+ will check your path and attempt to connect to the folder indicated. If a connection can not be established and error message will appear. Once the VP92+ detects a successful connection it will begin downloading files from your LAN folder. Once the 1st file is downloaded, it will begin looping while the remaining files are downloaded in the background.

#### **Play Content From URL**

In the settings menu, simply select the URL option and enter the URL (32) of the video, photo or audio file you wish to play. Next select a "Refresh Day" (33) (any day of the week or daily) and "Refresh Hour" (34). In the example to the right,

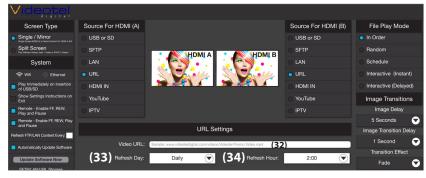

once the settings are saved the VP92+ will download the file indicated. At 2am everyday the VP92+ will download (in the background) the file located on the same URL and compare the files. If the file is different from the current content playing the new file will begin playing and the old file will be deleted. Once the player is set up it will simply loop what ever file is loaded onto the URL. Example: 10 VP92+'s are connected to 10 screens that are playing a single video containing 5 perfume ads. These ads need to be updated once a month. At the beginning of the month the administrator would log into your web site and replace the file named "perfume\_counter\_ads.mp4". The video of ads is different but the name is the same. When the VP92+ downloads the same video file "name" it will see if the content is different. If it is the, new video will begin to play and loop. **Note:** Make sure the URL you enter is a true video file and not a URL of a web page that "contains" a video.

#### **Play Content From YouTube**

YouTube content can be streamed in 3 ways: 1) Video (35): This option allows you to loop a single video. Simply enter the text after the ?v= from the URL. Example: www.youtube.com/watch?v=xzHmQjXl6pk 2) Playlist: This will allow you to loop multiple videos on a playlist. Enter the text after the ?list= in the URL. Example: www.youtube.com/playlist?list=PLob1mZcVWOaiRCM6OdkPx4MulKAgb3Sz3 3) User Uploaded

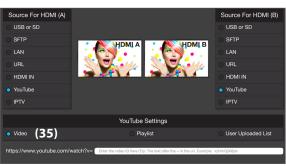

List: This is a type of playlist that is created by some users. For these videos, enter the full URL. **Note:** All videos are streamed (not downloaded) and requires a constant internet connection.

#### **Play Content From IPTV**

You are able to play IPTV content in 2 ways:

- 1) Channel URL Simply select the "Channel URL" option as shown, enter the Channel URL, Channel Name and Channel Logo URL.
- 2) Playlist Simply select the "Playlist" option, enter the IPTV Playlist URL, and click "Parse". All of the available channels from this playlist will appear, then just select a channel. Sample Playlist: https://iptv-org.github.io/iptv/index.m3u

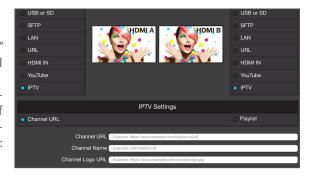

#### **Play Content From HDMI IN**

When a video source is connected to the HDMI IN port, it can be played on HDMI Out A, B or both. The signal can also be used in a campain created in our Studio Web cloud service. The VP92+ also has the ability to connect an interactive device such as a button or motion sensor and switch between HDMI and content

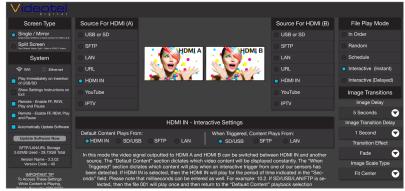

on SD, USB, LAN or SFTP. To use the interactive function, simply select the "Interactive (Instant)" option. Next choose which default video source you wish to be the default and which should be the triggered content. In the above example, HDMI IN will be the default and when a button is pressed or motion is detected, the video file called 001.xxx loaded on the SD/USB will play once and then the HDMI IN video will play again. If the default option is SD, USB, LAN or SFTP, then the 001.xxx video file will loop until

triggered and then the HDMI IN content will play. This content will play for the period of time indicated in the "seconds" box (shown to the right).

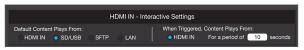

#### Playback Modes (In Order and Random)

Below is a brief description of what each File Playback Mode does. All 5 modes can be used when playing from USB, SD, SFTP, HDMI IN or LAN. Interactive can also be used with our Free Cloud Service (StudioPro and StudioWeb) but it is controlled through a campain built in the cloud and requires an additional device to send the commands to the clound (I.P. PUSH), not from this settings section.

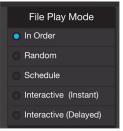

In Order: (36) All the content loaded either on an SD/USB or in a LAN/FTP folder will be played in alpha numeric order. In the example below (27) the first file to

will be played in alpha numeric order. In the example below (37) the first file to be played would be "Adams.mpeg", then "Break Dancer.mov" and lastly, "Costa Rica.mov". Once the last file has played, the VP92+ will automatically begin playing the first file and continue looping all loaded files endlessly.

Random: (38) This mode functions the same as "In Order" except all the files loaded on the SD/USB or LAN/FTP folder will loop randomly.

**Note:** Both of these modes can be used with any combination of videos, photos and/or audio files. If you desire to mix photos with videos and use transitions, the transitions only work on photos and not videos. Also, make sure ONLY your desired files are loaded on the SD/USB or LAN/FTP folder. The VP92+ will play all content on the device/folder the regardless if there are files in sub-folders.

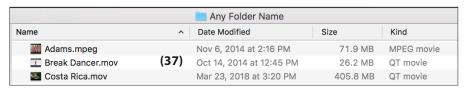

# <u>Playback Modes</u> (<u>Interactive-In-</u> stant/Delayed)

modes These would be used if you have an application that requires interactive video triggering using one of our solutions (45) (PUSH, MOVE, WAVE, SENSE and ELEVATE). For example: Lets say your application requires a looping

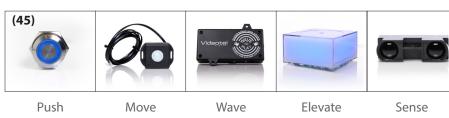

| (46)             | Any SD / USB or Folder on a LAN / FTP |                         |          |          |
|------------------|---------------------------------------|-------------------------|----------|----------|
| Name             | ^                                     | Date Modified           | Size     | Kind     |
| □ 000.mov        |                                       | Dec 30, 2013 at 5:10 PM | 242.2 MB | QT movie |
| 001.mov          |                                       | May 21, 2014 at 2:58 PM | 76 MB    | QT movie |
| <b>■</b> 002.mov | (47)                                  | May 21, 2014 at 3:08 PM | 83.6 MB  | QT movie |
| <b>■</b> 003.mov |                                       | May 21, 2014 at 3:18 PM | 80 MB    | QT movie |

video and 3 mechanical buttons that each play a specific video (photo or audio) file when pressed. First you would load 4 videos on your SD/USB or FTP/LAN folder **(46)**. These files would need to be labeled 000.mov (mov, mp4, jpg, mp3, etc...), 001.mov, 002.mov and 003.mov **(47)**. The video file 000.mov represents the video that will loop endlessly until either button 1 (001.mov will play), 2 (002.mov will play) or 3 (003.mov will play) is pressed.

**Note:** The file names MUST only have 3 numbers and the file extension (as shown above... no extra words or symbols).

- Instant mode (40) will trigger a different video even if the first video has not finished playing. For example: If 3 buttons are available and button 2 is pressed, video 002.mov will begin playing. If button 3 is pressed, then video 002.mov will stop and video 003.mov will instantly play.
- **Delayed mode (41)** will ignore any additional button or sensor triggers until the 1st video is finished playing. For example: If 3 buttons are available and button 2 is pressed, video 002.mov will begin playing, play once and then loop the 000.mov video again. If button 3 is pressed during video 002.mov, the VP90 will ignore all requests for a new video until the 1st selected video is done playing.

**Note:** Interactive mode can also be used to sending comand from a computer or device such as Crestron. This option requires a custom RS232 to TTL adaptor.

# Playback Modes (Scheduling) (39)

This mode would be used if you wish to play specific videos at different times of the day and/or week. The VP92+ will read a text file **(48)** on your USB/SD or FTP/LAN folder **(49)** that you create and can edit at any time. The text file must be placed on the same USB/SB or LAN/FTP Folder that contains the video, photo and/or audio files.

For example if you wanted to play a breakfast menu from 9am to 11am, a lunch menu from 11am to 3pm and a dinner menu from 3pm to 11pm you would use this scheduling mode. Once scheduling mode is selected you simply need to create a text file **(48)** with start and stop times and load it on the same SD/USB or LAN/FTP Folder as your video files **(49)**. A sample play list can be <u>downloaded</u> from our

web site or can be manually typed from the example to the right (48). Tip: The text file must be called playlist.txt

- [MOVIE-AUTOFILE] (50) will be the looping attract screen/default video. Even if you plan to play content all day, everyday you must enter a file and load it on the SD/USB or FTP/LAN Folder. The "Jennys Logo.jpg" will loop whenever no other start/stop time is active.
- [DAY TO PLAY] Represents what day of the week you wish to play the indicated file. Days of the week must MON TUE WED THU FRI be entered as follows SAT (51) SUN. If you wish to play the content everyday, then enter ALL (52).
- You can input an unlimited number of stop and start times and the scheduler works off of a 7 day calendar.

| (49)               | Any SD / USB or Folder on a LA |
|--------------------|--------------------------------|
| Name               | Date Modified                  |
| Breakfast Menu.mov | Dec 30, 2013 at 5:10 PM        |
| closing 5 min.mov  | May 21, 2014 at 2:58 PM        |
| Dinner Menu.mov    | May 21, 2014 at 3:18 PM        |
| Jennys Logo.jpg    | May 23, 2016 at 2:24 PM        |
| Lunch Menu.mov     | May 21, 2014 at 3:08 PM        |
| Sat Lunch Menu.mov | Dec 30, 2013 at 5:10 PM        |
| (48) playlist.txt  | Jul 31, 2018 at 3:06 PM        |

# (60)

# **Image Settings**

The VP92+ has several options for creating transitions when playing photos/images from SD, USB, LAN or FTP. These settings do not apply to creating transitions between videos or videos to photos... only photo to photo.

- Image Delay: (60) The time between switching from one image to the next.
- · Image Transition Delay: (61) The amount of time that elapses from the start of the transition to the end.

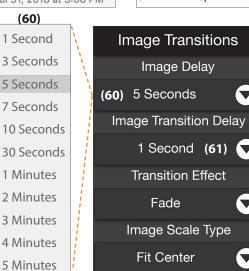

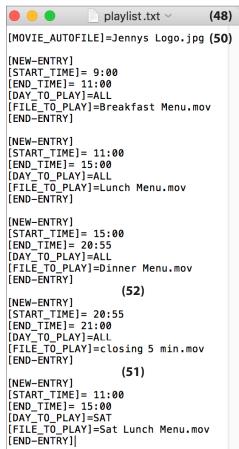

(61)

1 Second

2 Seconds

3 Seconds

4 Seconds

5 Seconds

6 Seconds

7 Seconds

8 Seconds

8 Seconds

9 Seconds

10 Seconds

 Transition Effect: Chose from a variety of transitions including None, Fade (62), Flip (flips the image backwards and then shows the new image), Rotate (spins the image like a clock), Scale (reduces the first image from full screen to a dot, then brings in the new image and Slide (Slides the new image in from the right).

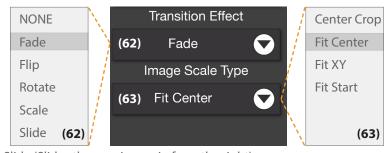

- Image scale type: While it is best to use images that match your screen size (If your screen is 1920x1080, make the image a proportional size ex: 1920x1080 or 2880x1620) the VP90 can scale your images as well.
  - Center Crop: Your image will be centered and if the image is larger then the screen, the edges will be cropped. This option "fills the screen" no matter what size the picture is.
  - Fit Center: (63) If your image is larger then the screen then the horizontal or vertical portion of the image will be adjusted to fit which would leave black bars on the sides that are smaller then the screen.
  - Fit XY: If your image is larger or smaller then the screen then the image will be adjusted (Squeezed or Stretched.... not cropped) to fit. This option "fills the screen" no matter what size the picture is.
  - Fit Start: The image will be scaled vertically or horizontaly from the upper left corner. If it is smaller then the screen size it will be flushed to the left and have a black space on the right or it will be flushed to the top, with a space on the bottom.

# Play Content From StudioWeb and StudioPro Server - Basic Set Up and Functionality

The VP92+ can play content that you create and manage from our web server. You can create an account with our new Web Based portal (Studio Web / Sign Studio) here - https://galaxy.signage.me/signstudio/login or our legacy platform here - http://studiopro.videoteldigital.com all that is required is an Email and Password. Keep in mind that these same credentials will be used when registering a single VP92+ or 100s so chose an email that will be available for many years. If the email or password changes on the web server you will need re-register

each VP92+.

To create a free StudioPro account follow steps on the next few pages. You will be prompted to choose from 100s of pre designed templates (64). Once you have created a campaign (65), set your VP92+ to "Play From Web Server" (see page 1)

and then register it (see steps 8-11). For helpful training videos and instructions, scan the QR Code to the right.

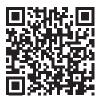

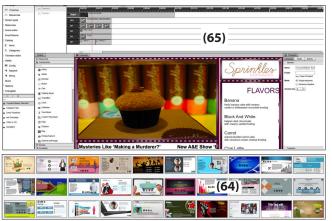

Step 1 - Create an account (StudioWeb & Studio-Pro may look different but the concept is the same)

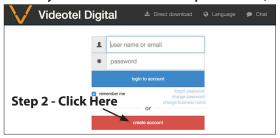

Step 3 - Pick a template that best represents your business

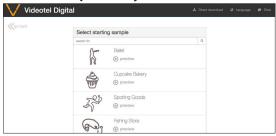

Step 4 - Enter business name, e-mail, password & create account

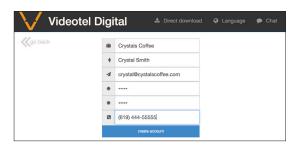

Step 5 - Switch the VP92+ to "Play Content From Web Server" mode (see page 2). Note: A standard USB mouse can be used for the next few steps.

Step 6 - Once the below screen appears... click "Connect"

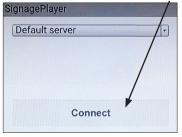

and password that was used to template you chose register the account

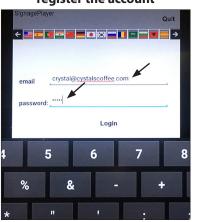

& name the player

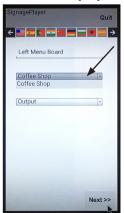

Step 7 - Enter the same e-mail Step 8 - Select the Step 9 - Click the Step 11 - Click the "Play" Button "Start" Button

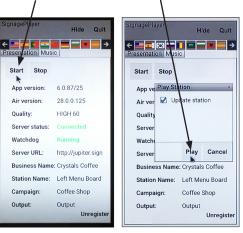